## **Лабораторна робота №5**

# **ТЕКСТОВИЙ ПРОЦЕСОР MS WORD. СТВОРЕННЯ ТАБЛИЦЬ.**

#### **Таблиці в текстовому документі та їх призначення**

Дані, представлені в табличній формі, відрізняються наочністю. Таблиці завжди були невід'ємною частиною друкованої науково‐технічної документації.

Текстовий процесор *Microsoft Office Word 2007* містить досить потужні та гнучкі засоби створення таблиць як для друкованих, так і для електронних документів.

Використання таблиць дає змогу:

- структурувати дані;
- наочніше подавати інформацію для подальшого аналізу;
- виконувати нескладні математичні обчислення з даними, що зберігаються у таблиці.

#### **Створення таблиць**

Для створення таблиці в текстовому документі використовують команду *Таблица* в однойменній групі на вкладці *Вставка*.

Серед наведених в списку засобів звичайну таблицю можна створити такими способами:

- ¾ вибрати кількість стовпців і рядків з наведених комірок (вибрані комірки на малюнку виділені оранжевим кольором). Ця команда використовується для створення елементарних таблиць;
- ¾ вибрати команду *Вставить таблицу* і у відкритому діалоговому вікні *Вставка таблицы* здійснити потрібні налаштування. Ця команда використовується для створення більш складних таблиць, а у відкритому діалоговому вікні задають кількість рядків і стовпців, а також ширину стовпців;

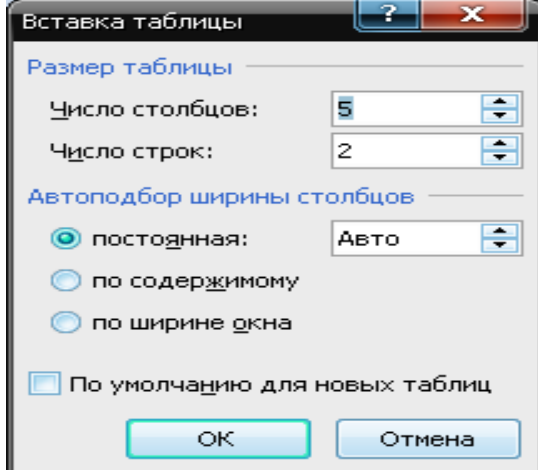

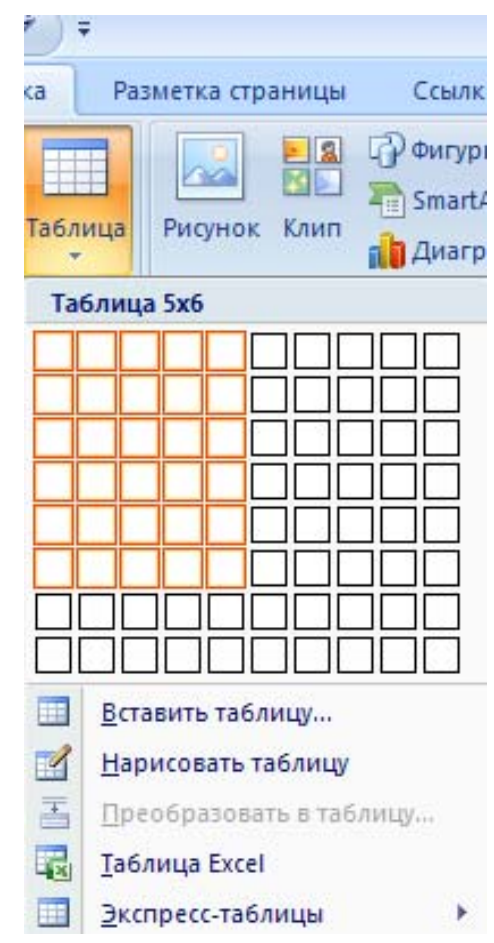

¾ вибрати команду *Нарисовать таблицу* і за допомогою інструменту олівця намалювати потрібні границі таблиці (команда використовується для створення таблиць складної структури).

При створенні нової таблиці, за умови розміщення курсору в таблиці, стають доступними ще дві вкладки на стрічці – вкладки для роботи з таблицями: *Конструктор* і *Макет*. За допомогою команд на цих вкладках здійснюється форматування та редагування таблиць.

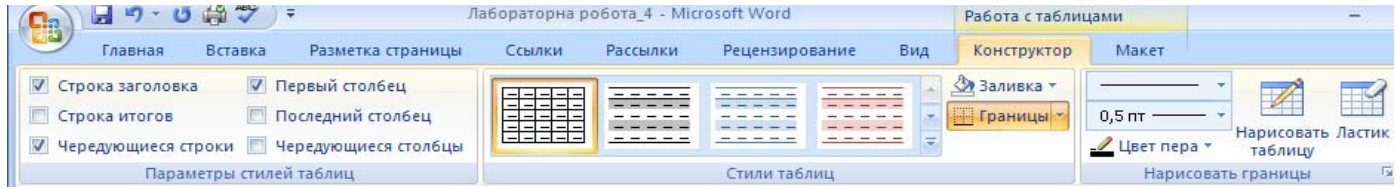

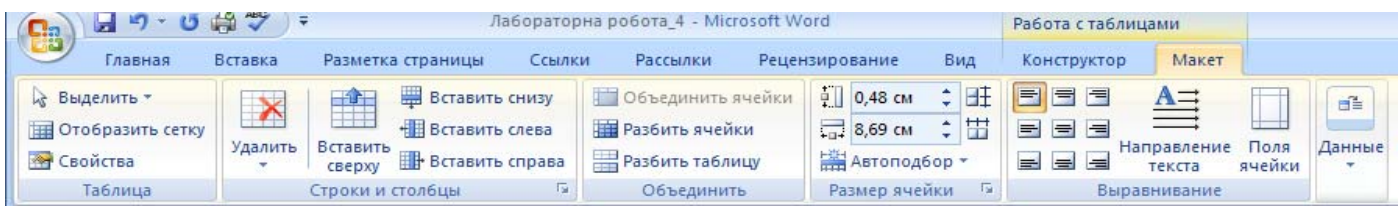

## **Редагування таблиць**

Говорячи про редагування таблиць, ми маємо на увазі не редагування їх змісту, а тільки редагування їх структури. Фактично редагування структури таблиць зводиться до таких операцій:

- 9 вставка заданої кількості рядків;
- 9 вставка заданої кількості стовпців;
- 9 знищення виділених комірок, рядків і стовпців;
- $\checkmark$  об'єднання виділених комірок;
- 9 розбиття виділених комірок.
- 9 видалення таблиці.

Комбінуючи ці операції, можна на базі таблиць з простою структурою готувати таблиці із складною структурою. Засоби для виконання цих операцій знаходяться на вкладках *Конструктор* і *Макет* або доступні через *контекстне меню* виділених об'єктів.

### **Форматування таблиць**

При роботі з таблицями слід розрізняти форматуванняA таблиць (управління розмірами структурних елементів таблиці) і форматування змісту таблиць (управління розміщенням змісту комірок)

Комбінуючи ці операції, можна на базі таблиць з простою структурою готувати таблиці зі складною структурою. Засоби для виконання цих операцій знаходяться в меню *Таблица* або доступні через *контекстне меню* виділених об'єктів.

Форматування таблиць можна виконувати в командному чи інтерактивному режимі.

*В командному режимі* для цієї мети використовують діалогове вікно *Свойства таблицы* (його можна викликати за допомогою контекстного меню таблиці чи за допомогою команди *Свойства* в групі *Таблица* на вкладці *Макет*). Елементи управління вкладок діалогового вікна *Свойства таблицы* дозволяють:

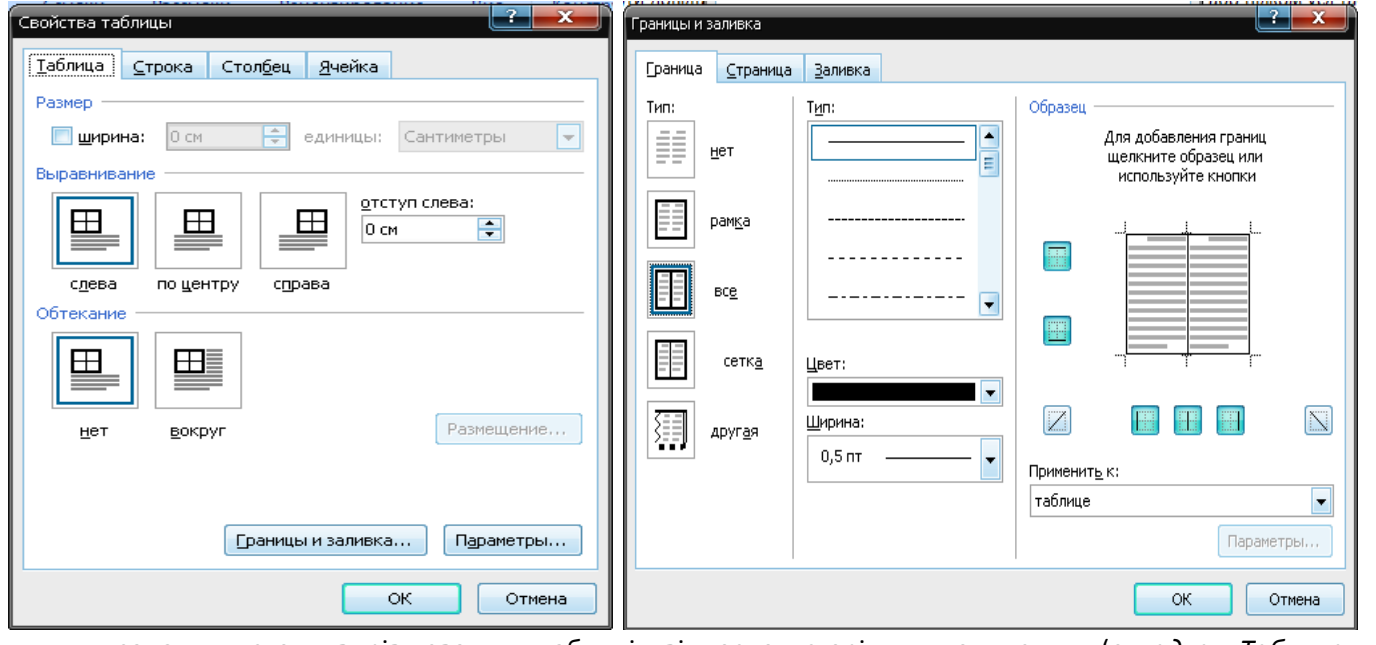

- задати метод вирівнювання таблиці відносно сторінки документу (*вкладка Таблица => Выравнивание)*;
- задати метод взаємодії таблиці з текстом, що навколо неї (*вкладка Таблица => Обтекание*);
- означити або переозначити варіант оформлення зовнішніх і внутрішніх рамок таблиці, а також настроїти характер оформлення комірок (*вкладка Таблица => кнопка Границы и заливка…*);
- задати розміри внутрішніх полів в комірках та інтервали між комірками (*вкладка Таблица => кнопка Параметры*);
- задати параметри поточного рядка або виділених рядків (*вкладка* Строка);
- задати параметри поточного стовпця або виділених стовпців *(Вкладка Столбец*);

• задати параметри поточної комірки або виділених комірок (*Вкладка Ячейка*)

*В інтерактивному режимі* таблицю форматують та допомогою маркерів, які з'являються при наведенні вказівника миші на таблицю та її елементи. Маркер в лівому верхньому кутку таблиці дозволяє переміщати таблицю по робочому полю документа. Маркер в правому нижньому кутку таблиці дозволяє керувати загальними розмірами таблиці. Маркери зміни розміру, які появляються при наведенні вказівника миші на рамки таблиці, дозволяють інтерактивно змінювати розміри стовпців і рядків методом перетягування.

#### **Введення і форматування вмістимого таблиць**

Виділення необхідної комірки для введення тексту виконують за допомогою миші. Окрему комірку виділяють потрійним клацанням лівої кнопки. Переміщення між комірками виконують клавішею TAB (до наступної комірки) або комбінацією SHIFT+TAB (до попередньої комірки). Для навігації по комірках таблиці можна також використовувати клавіші управління курсором. Всередині текстових фрагментів курсорні клавіші виконують переміщення курсору, але кали досягнуть межі тексту, дозволяють переходити до сусідніх комірок.

Всі команди форматування тексту відносяться до виділеного елементу. Виділеним елементом може бути довільна комірка, рядок (група рядків), стовпець (група стовпців) або цілком уся таблиця. Групи комірок виділяють методом протягування миші. Більшість команд, пов'язаних і форматуванням елементів таблиці і об'єктів, що в них містяться, можна виконати за допомогою команд на вкладках *Конструктор* і *Макет,*  контекстного меню та команд групи *Шрифт* та *Абзац*.

#### **Робота з формулами**

Для набору формули в таблиці необхідно

- 9 встановити курсор в комірку, де планується створити формулу,
- 9 на вкладці *Макет* вибрати випадний список *Данные*, в якому вибрати команду *Формула*. Після цього з'явиться діалогове вікно Формула, в якому слід ввести потрібну формулу.

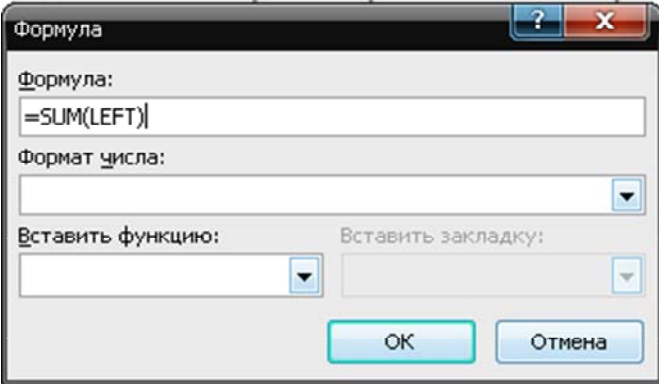

У формулах використовуються адреси комірок (А2, В4, С2, де латинська літера – назва стовпця, число – номер рядка), знаки математичних операцій, вбудовані функції тощо. Наприклад, на малюнку зображено діалогове вікно Формула, в якому обчислюється сума даних в сусідніх комірках, що знаходяться ліворуч від комірки, в якій ведеться обчислення.

- **1.** Створити новий документ.
- **2.** Навчитися створювати, редагувати та форматувати таблиці та їх вмістиме.
- **3.** Створити таблиці за зразком:

# Таблиця 1

# ПРИКЛАДИ ФОРМАТУВАННЯ КОМІРОК

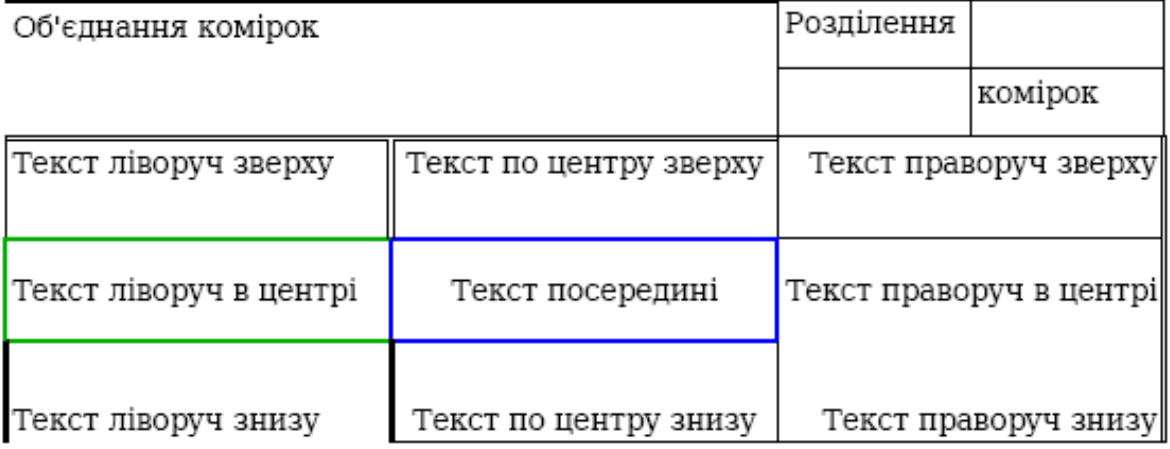

## Таблиця 2

# ВІДОМІСТЬ НА ОТРИМАННЯ ПРЕМІЇ

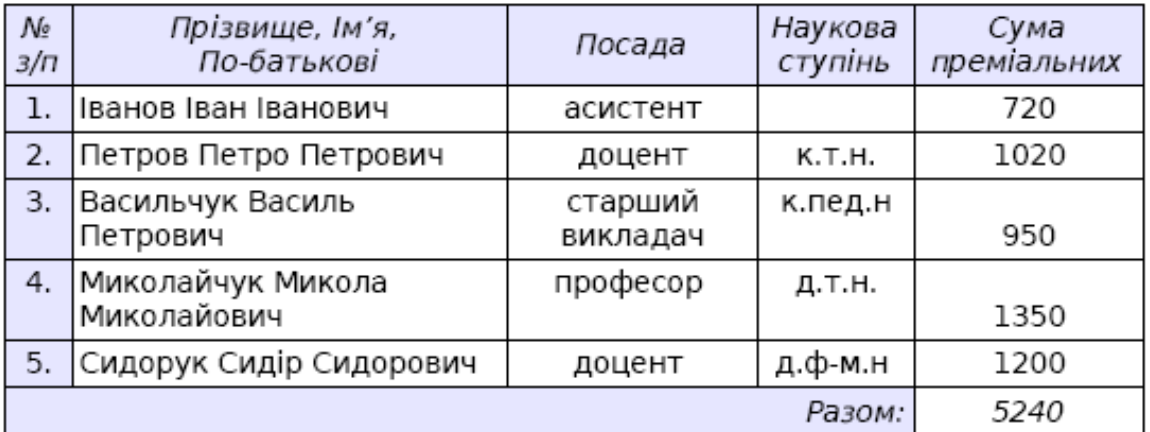

- **4.** Підрахувати суму преміальних за допомогою формули.
- **5.** Зберегти документ.